# Teams

## Creating and working with teams

*Purpose: Add or remove people from teams that you define. Assign these teams to tasks and projects.*

Example Perspective: "Manage Projects and Tasks"

- **1.1 Making a new team**
- **1.2 Assigning teams**
- **1.3 Distributing hours to the team**

#### **1.1 Making a new team:**

In the Teams view, select New, and choose New Team:

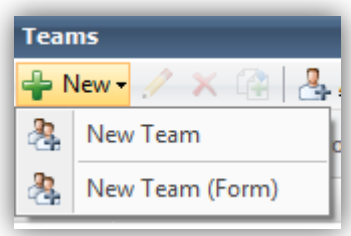

Then select Assign/Release Resource:

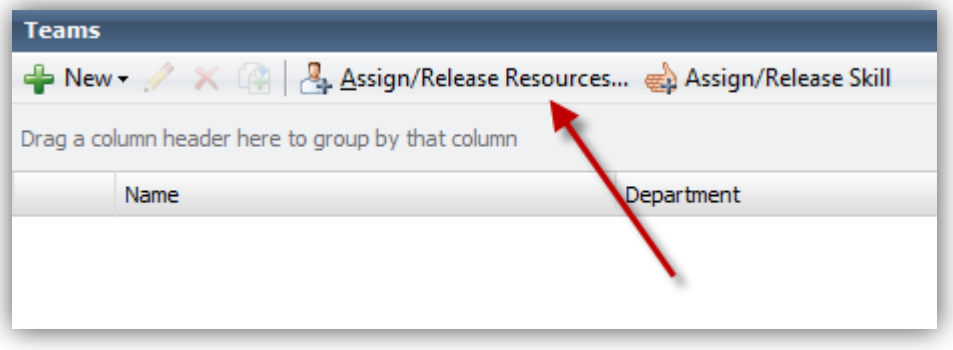

You can then select as many people as you need, and select Assign to add them to a team.

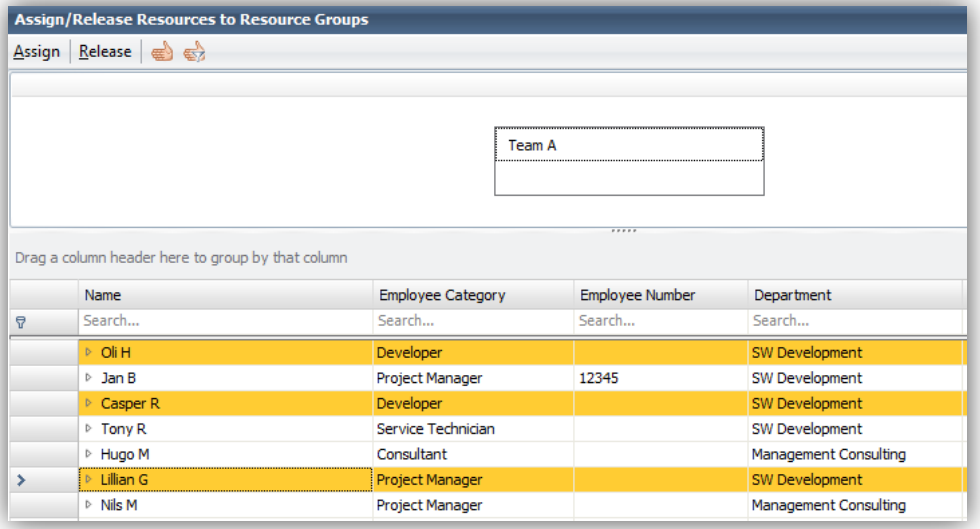

Your team will now have some members in it:

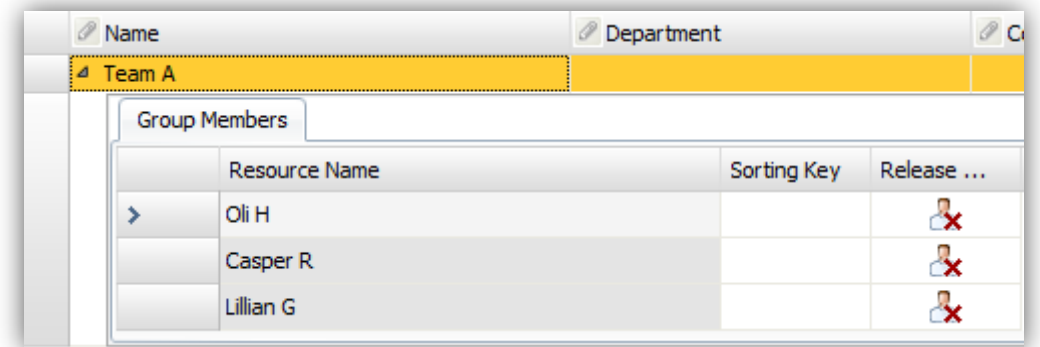

### **1.2 Assigning teams**

In the Project Manager Gantt Chart you can now select a project or task and select Assign Resource:

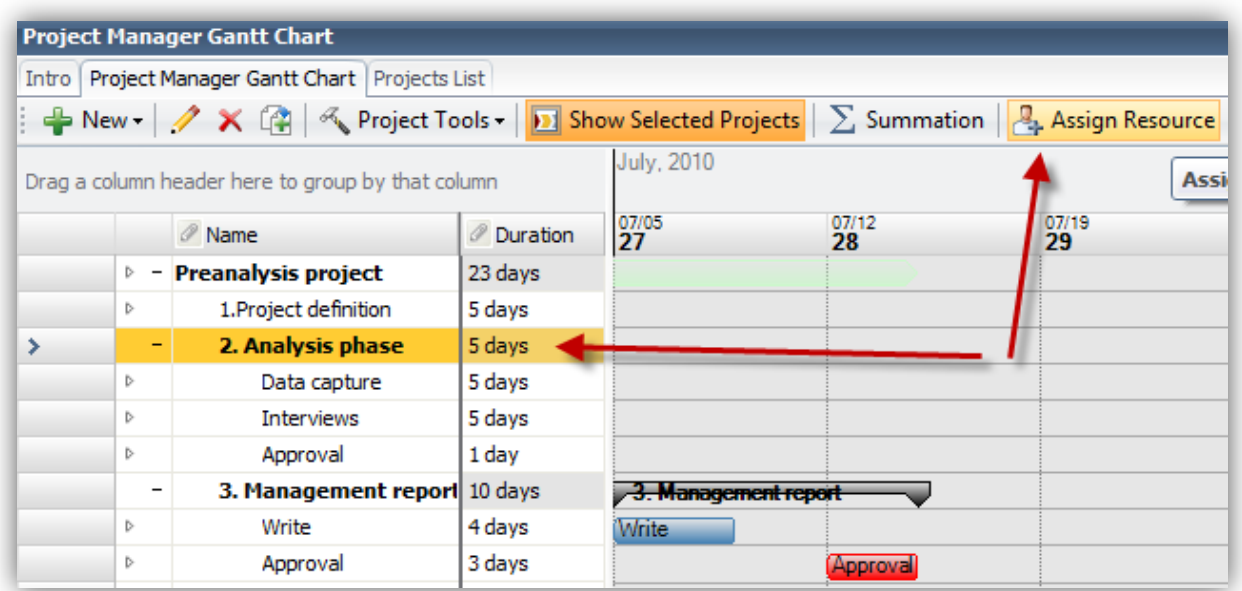

Select Team A and assign them. Then you can see Team A and its members beneath your chosen task:

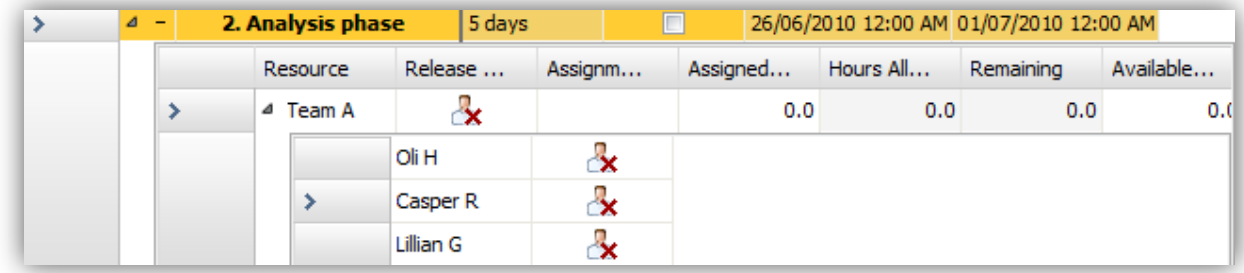

#### **1.3 Distributing hours to the team**

Now you can define how hours are distributed amongst the team. Right click on the team column area and use the column chooser to add the column **Team Distribution**:

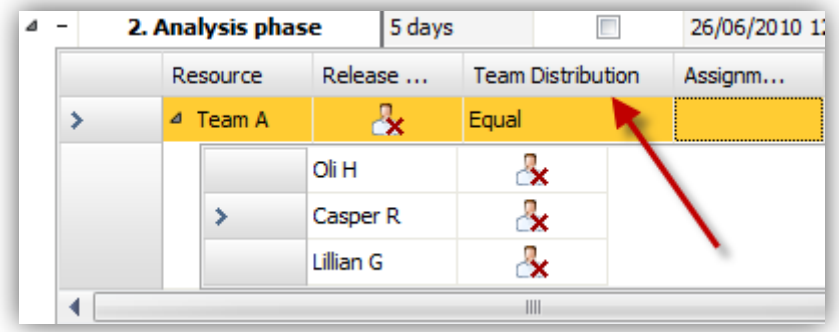

Here you can see Team Distribution is set to equal. This means that if you assign the team 9 hours, everyone on the team will be assigned 9 hours. If you instead choose **Divide** then the hours you enter (9) will be split equally between the team members; each team member will be assigned 3 hours. If you select none, no hours are assigned.

You can easily un-assign a team member from a task with the  $\mathbb{R}$  button. This only un-assigns that team member from that task, rather than from the team itself. This is useful when you have many members in a team and instead of assigning everyone individually, you can assign the team and unassign only those members you don't need.

For more tutorials, visit our online Learning Center at [http://marstrandinnovation.com/downloads/knowledge/learning\\_center/](http://marstrandinnovation.com/downloads/knowledge/learning_center/) where you can read step-by-step tutorial PDFs or watch MPI in action through our videos.